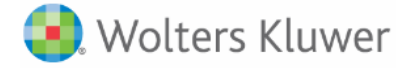

## **5-Minute Clinical Consult**

## **Create your personal account to access the 5MinuteConsult app!**

- 1. Access 5minuteconsult.com with your institutional access:
	- a. IP Access: Go to 5MinuteConsult.com using your institution's WIFI connection.
	- b. URL Access: Login to your institution's learning management system and click the 5MinuteConsult.com link.

\*\*HINT: You will know you are authenticated as your institution when you see your institution's name in the green bar in the upper right-hand corner of the page.

2. Click on

**Create A Free Personal Account** 

3. Complete the form with your information.

\*\*HINT: Profession and Specialty are required fields. If your specialty is not listed, please choose other.

Save & Continue 4. Click

l

5. Notice the green bar in the top right corner of the page has changed to your information.

## **You have created a personal account! Now you can use the app!**

6. If you have not already downloaded the mobile app, use your mobile device and download the app from either the Apple App Store or Google Play.

\*\* Hint: The app looks like this **releast .** Be careful when downloading the app as there are other apps with similar names.

7. Enter the username (email) and password you created when you set up your personal account.

\*\* Hint: You must use the website every 90 days and sign back in with your institution's authentication to keep your account active.

Need Assistance? Contact [support@ovid.com](mailto:support@ovid.com)